# WebEx 활용 안내서

## WebEx PC 사용법 안내(세부)

#### 1. WebEx 다운로드[\(링크\)](https://www.webex.com/downloads.html/?utm_medium=website&utm_campaign=APJC_KR_RemoteWork)

- 인터넷 익스플로러를 사용하여 다운로드 받을 것을 권장

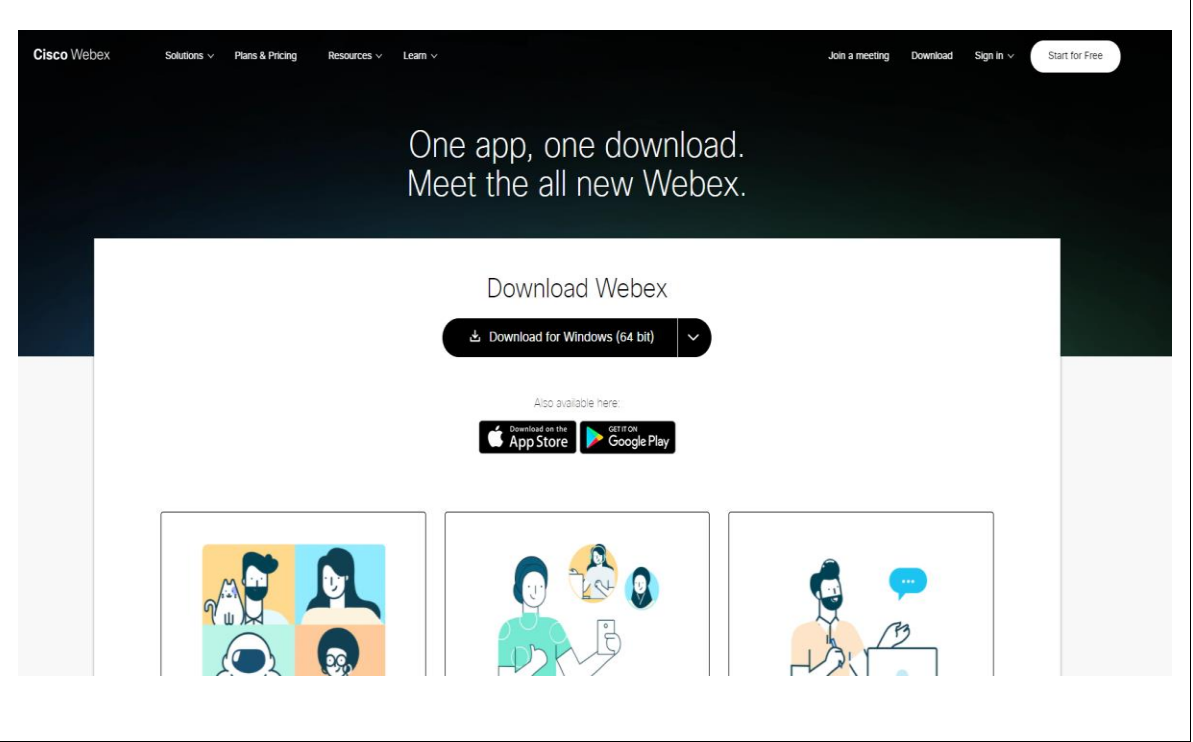

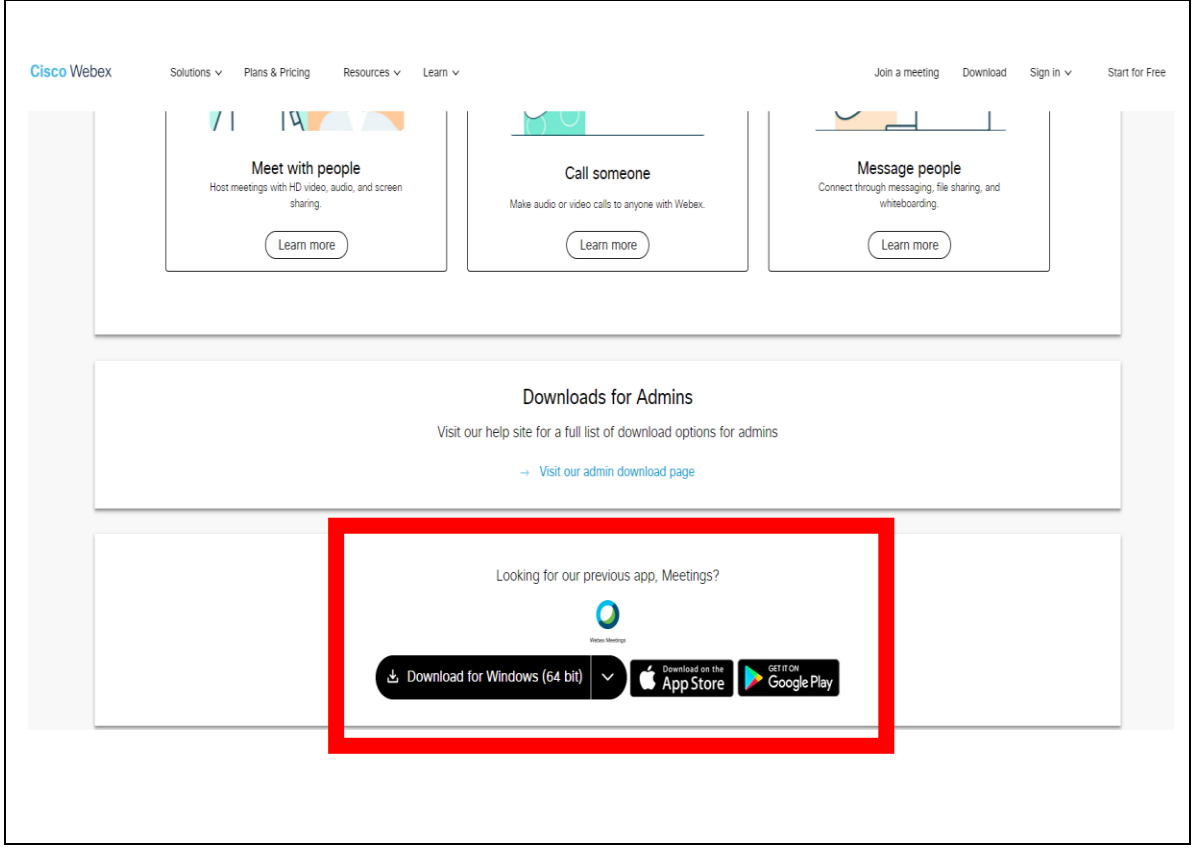

<sup>-</sup> 스크롤 아래로 내려서 "previous app, Meeting" 다운

- "참여" 클릭

- 개인정보 입력 확인 후 개별 안내된 미팅 번호 9자리 입력

- 연필 모양 클릭 후 위쪽에는 이름, 아래쪽에는 메일 입력

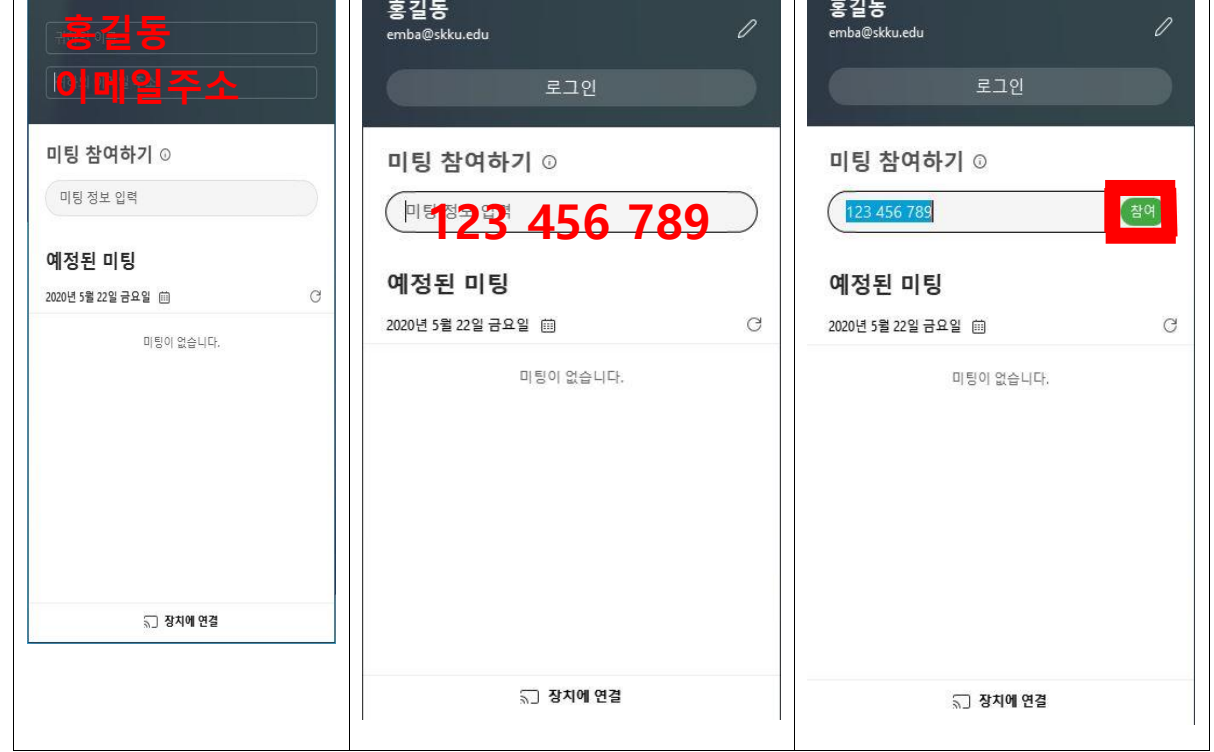

Cisco Webex Meetings

 $\overline{\bullet}$  -  $\times$ 

Cisco Webex Meetings

3. 이름, 이메일, 미팅번호 입력

Cisco Webex Meetings

2. WebEx 실행(손님으로 사용)

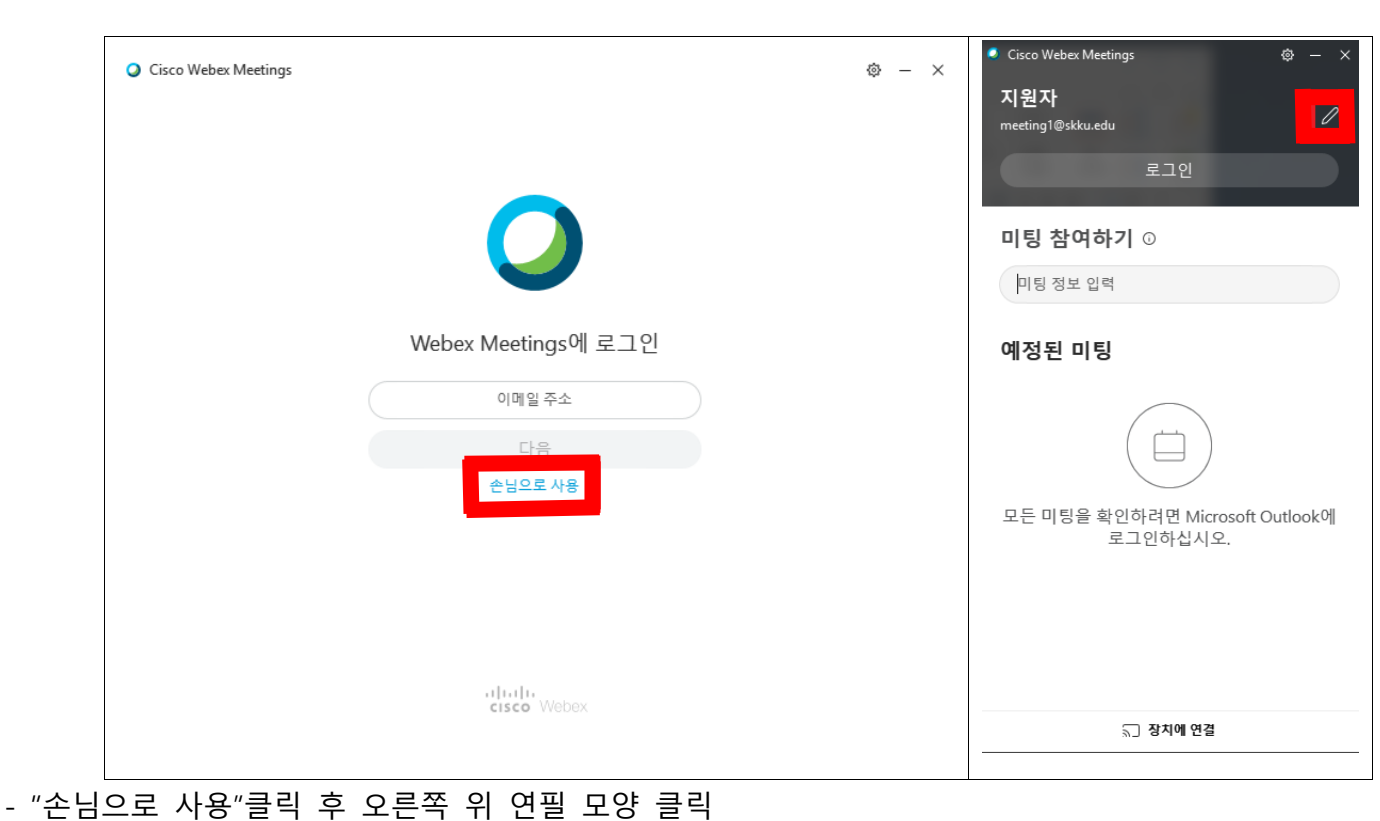

#### 4. 면접 참여

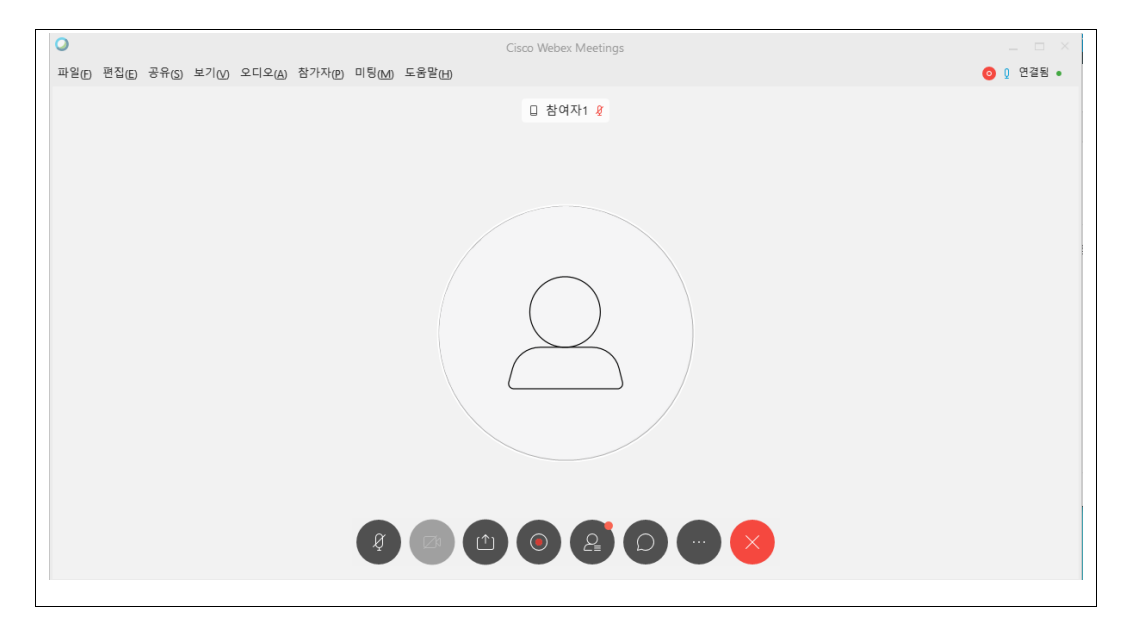

### Ⅴ. WebEx 모바일 사용법 안내(세부)

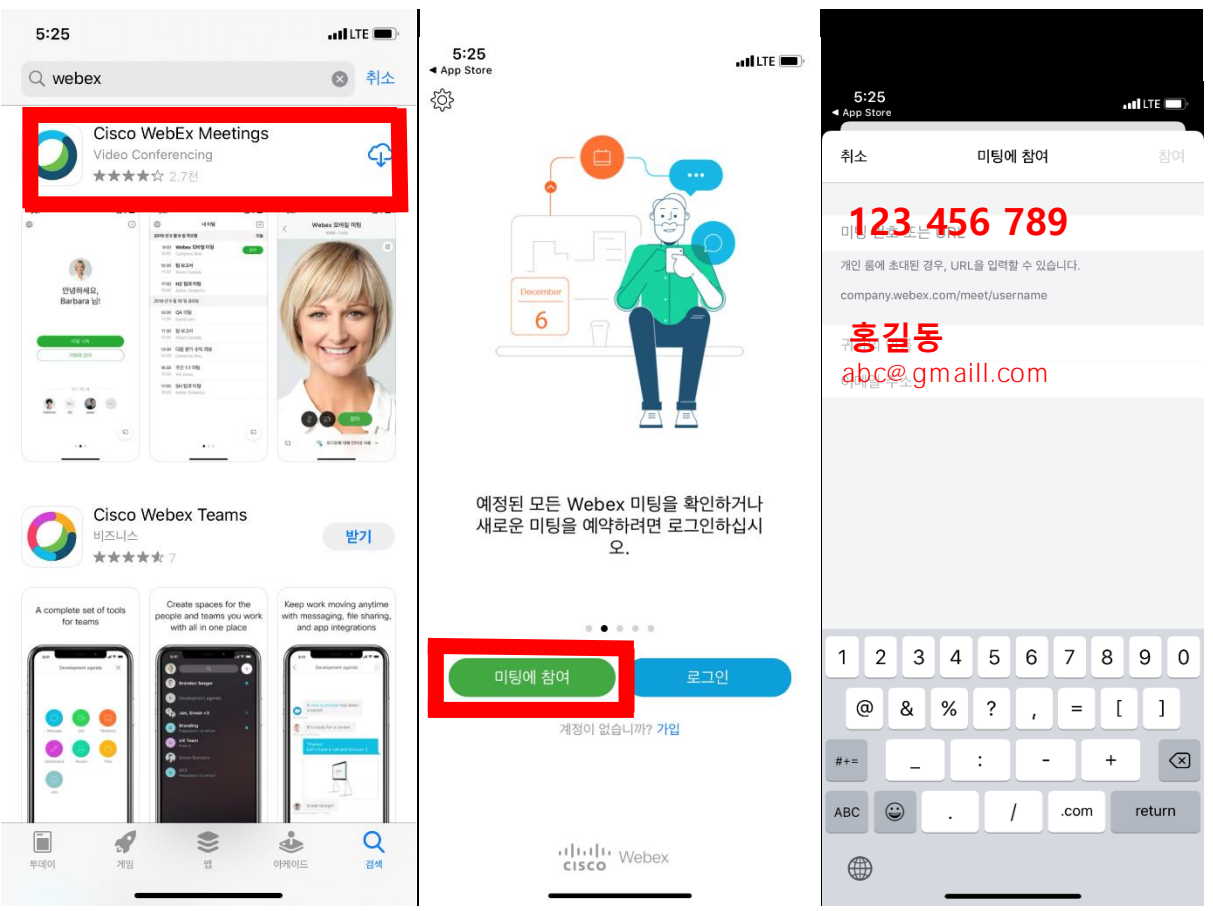

- 1. Cisxo WebEx meetings 앱 다운로드
- 2. "미팅에 참여" 클릭

#### 3. 미팅번호 9자리(개별 안내) / 성함 / 이메일주소 입력

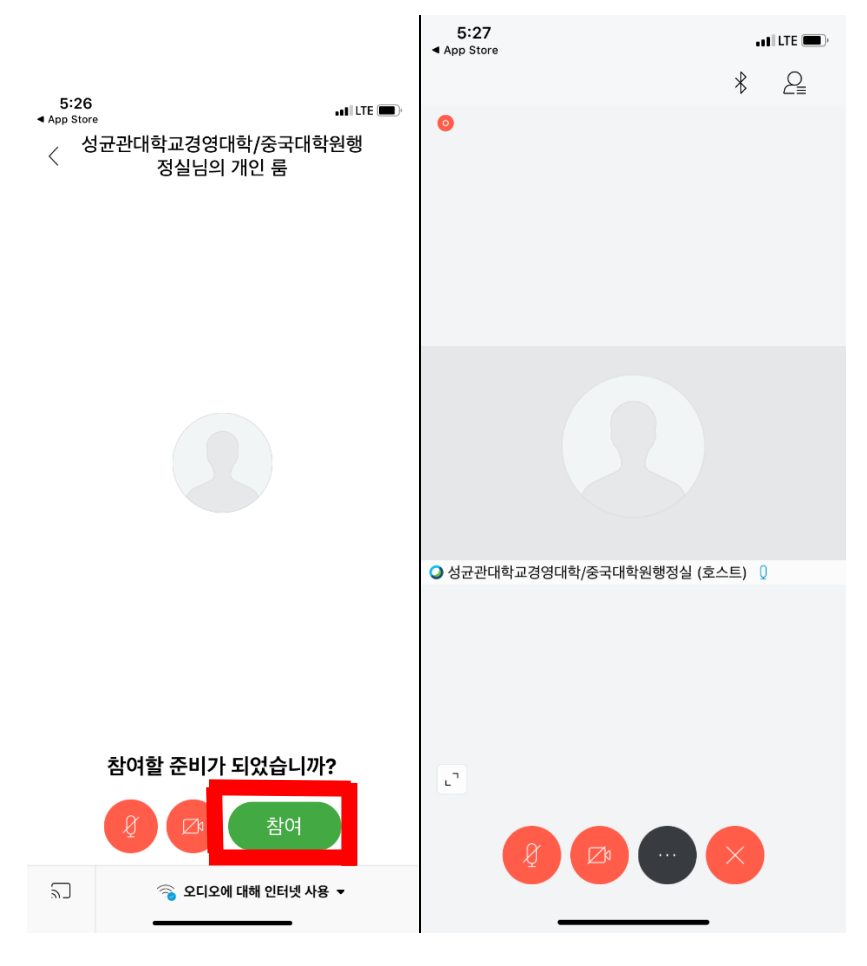

4. "참여" 클릭